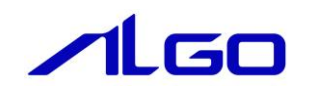

# リファレンスマニュアル

# 『MULTIPROG 用 標準 SIO』

# 目次

# はじめに

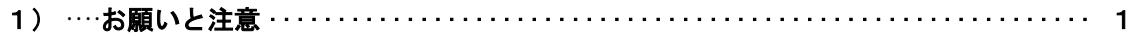

### MULTIPROG 用 標準 SIO ライブラリ 第1章

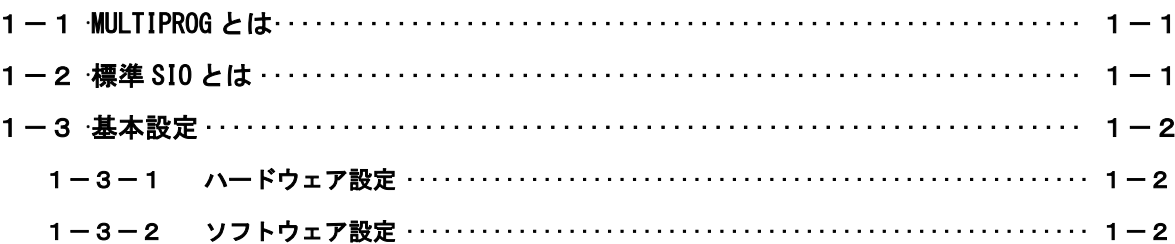

# 第2章 ファンクションブロック

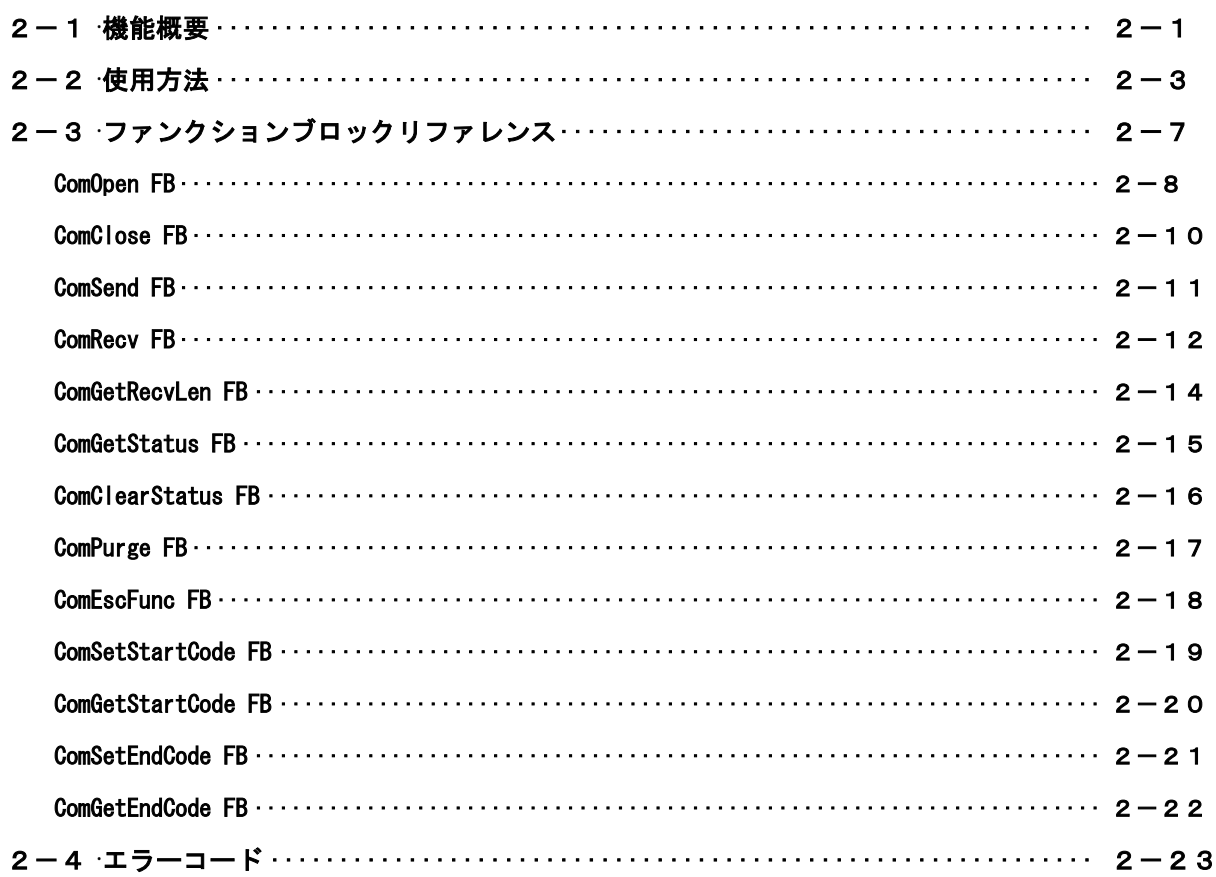

# 第3章 付録

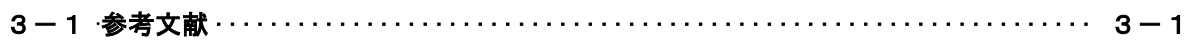

# <span id="page-3-0"></span>はじめに

この度は、アルゴシステム製品をお買い上げ頂きありがとうございます。 弊社製品を安全かつ正しく使用していただくために、お使いになる前に本書をお読みいただき、十分に理 解していただくようお願い申し上げます。

## <span id="page-3-1"></span>1) お願いと注意

本書では、下記の方法について説明します。 ・MULTIPROG への標準 SIO 機能の登録方法 ・PLC プログラミング用標準 SIO ライブラリの使用方法

MULTIPROG や PLC プログラミングについての詳細は省略させていただきます。MULTIPROG および PLC プログ ラミングに関する資料および文献と併せて本書をお読みください。

# <span id="page-4-0"></span>第1章 MULTIPROG 用 標準 SIO ライブラリ

本章では PHOENIX CONTACT 社製 MULTIPROG における標準 SIO について、基本的な仕様,構成について説明します。

### <span id="page-4-1"></span>1-1 MULTIPROG とは

MULTIPROG とは、PHOENIX CONTACT 社が開発した、IEC に基づいて設計された PLC や従来からの PLC のための、 標準的なプログラミングシステムです。

MULTIPROG は IEC61131-3 規格に基づいており、IEC の特徴を最大限含みます。

## <span id="page-4-2"></span>1-2 標準 SIO とは

標準 SIO とは、弊社製の産業用 PC/産業用パネル PC/オールインワンコントローラに実装されているシリアルポ ートを指します。

機種ごとにシリアルポート数は異なりますが、最大で 4 ポートまでサポートしています。

シリアルポートには、RS-232C 固定ポートと、RS-232C、RS422/485 に切り替え可能なポートがあります。

### <span id="page-5-0"></span>1-3 基本設定

弊社ソフトウェア PLC でシリアルポートを使用するには、実行環境(弊社製産業用 PC/産業用パネル PC/オール インワンコントローラ)側の設定が必要になります。

本項では、必要となる 3 種類の設定について説明します。

#### <span id="page-5-1"></span>1-3-1 ハードウェア設定

弊社産業用 PC には、シリアルポートの機能設定を行うための DipSW があります。 DipSW の設定は Mode 設定スイッチ

SIO ポート設定スイッチ

の 2 つの設定が必要です。

Mode 設定スイッチでは、ご使用になられるポートの通信仕様設定(OFF:RS232C / ON:RS-422/485)を変 更できます。

SIO ポート設定スイッチでは、全二重/半二重、TX/RX の終端設定を行います。 それぞれのスイッチの設定と通信モードの組み合わせは表 1-3-1-1 のようになります。

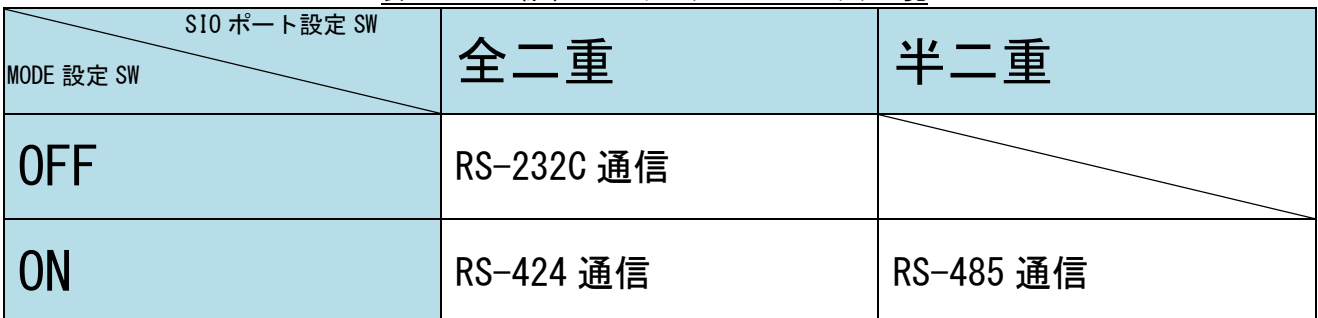

表 1-3-1-1. 標準 SIO ファンクションブロック一覧

設定変更の SW の場所は機種により異なる事がありますので、詳細については各機種のユーザーズマニュア ルまたは製品仕様書を参照してください。

#### <span id="page-5-2"></span>1-3-2 ソフトウェア設定

ハードウェア設定にあわせて、Windows ソフトウェアの設定が必要になります。 コントロールパネル内にインストールされている、ASD Config ツールを使用して、シリアルポートの設定 を行います。 設定内容は、

ポート毎の通信仕様(RS-232C/RS-422/RS-485)

RS-485 使用時の送信 Enable 時間

になります。

詳細については、各機種のソフトウエアユーザーズマニュアルの『第 2 章 システムの操作』を参照してく ださい。

# <span id="page-6-0"></span>第2章 ファンクションブロック

本章では、ファンクションブロックについて説明します。

ファンクションブロックを使用する際のファームウェアライブラリ名称は「MP\_FwLib\_Sio」になります。

## <span id="page-6-1"></span>2-1 機能概要

1)標準 SIO ファンクションブロック

表 2-1-1.標準 SIO ファンクションブロック一覧

| ファンクション<br>ブロック名      | 能<br>機                |
|-----------------------|-----------------------|
| ComOpen               | 通信設定と通信接続を行う。         |
| ComClose              | 通信切断を行う。              |
| ComSend               | データ送信を行う。             |
| ComRecv               | データ受信を行う。             |
| ComGetRecyLen         | 受信データ長を取得する。          |
| ComGetStatus          | 通信状態を取得する。            |
| <b>ComClearStatus</b> | 通信状態のクリアを行う。          |
| ComPurge              | 送信バッファ、受信バッファのクリアを行う。 |
| ComEscFunc            | 通信拡張機能を行う。            |
| ComSetStartCode       | スタートコードを設定する。         |
| ComGetStartCode       | 設定済みのスタートコードを取得する。    |
| ComSetEndCode         | エンドコードを設定する。          |
| ComGetEndCode         | 設定済みのエンドコードを取得する。     |

2)ライブラリフローチャート

ライブラリを使用する際のファンクションブロック呼び出しのフローチャートを以下に示します。

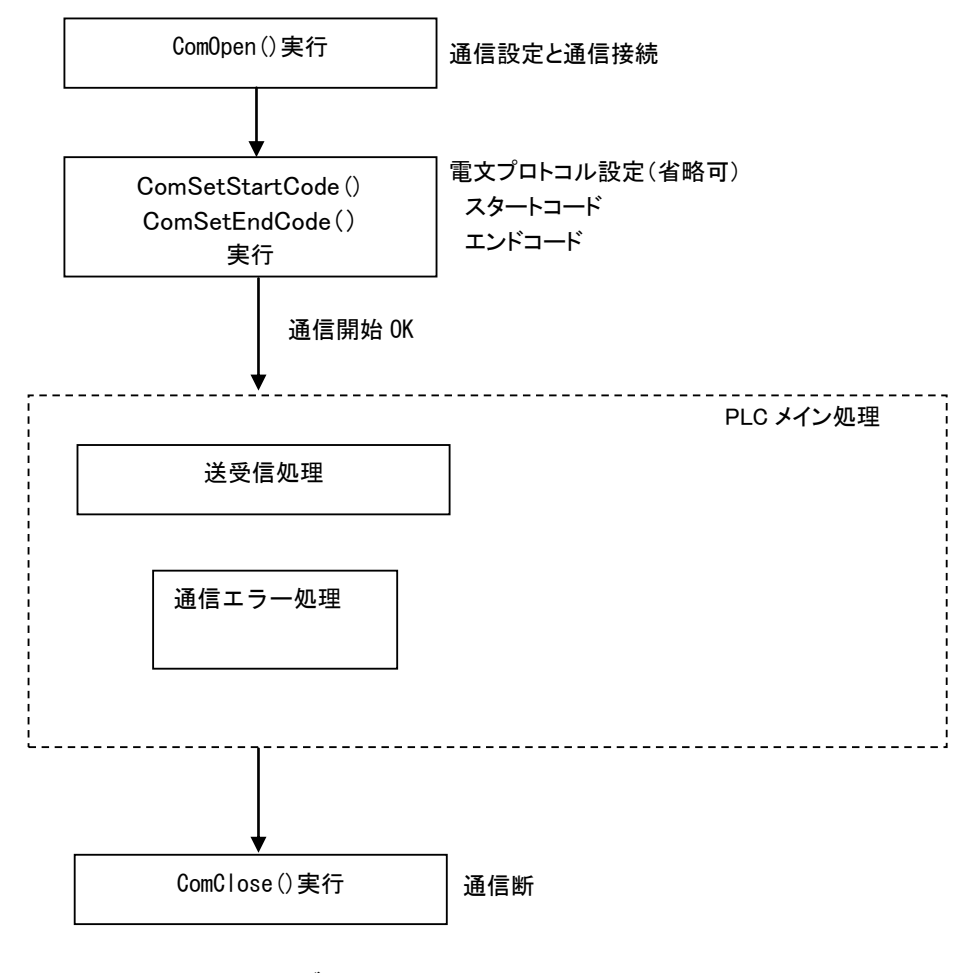

図 2-1-1. ライブラリフローチャート

PLC 開始後、ComOpen を実行し通信設定・接続を行うことでシリアル通信が可能になります。通信が正常に開始 されれば、ComRecv、ComSend を使用し電文の送受信を行う事が出来ます。 PLC の停止時には、自動的に ComClose が実行されますが、PLC 開発中などの動作確認時には、ComClose を実行 するようにしてください。

### <span id="page-8-0"></span>2-2 使用方法

MULTIPROG のプロジェクトでユニット毎のファンクションブロックを使用するためには、プロジェクト毎に登 録が必要となります。

本項では登録方法について説明します。

ライブラリのインストールパスは「C:\Program Files\PHOENIX CONTACT Software\MULTIPROG X.XX Build XXX¥plc¥FW\_LIB」になります。

\*)X の数字は Ver によって異なります。

①MULTIPROG 画面の左ペインにある「ライブラリ」を選択します。

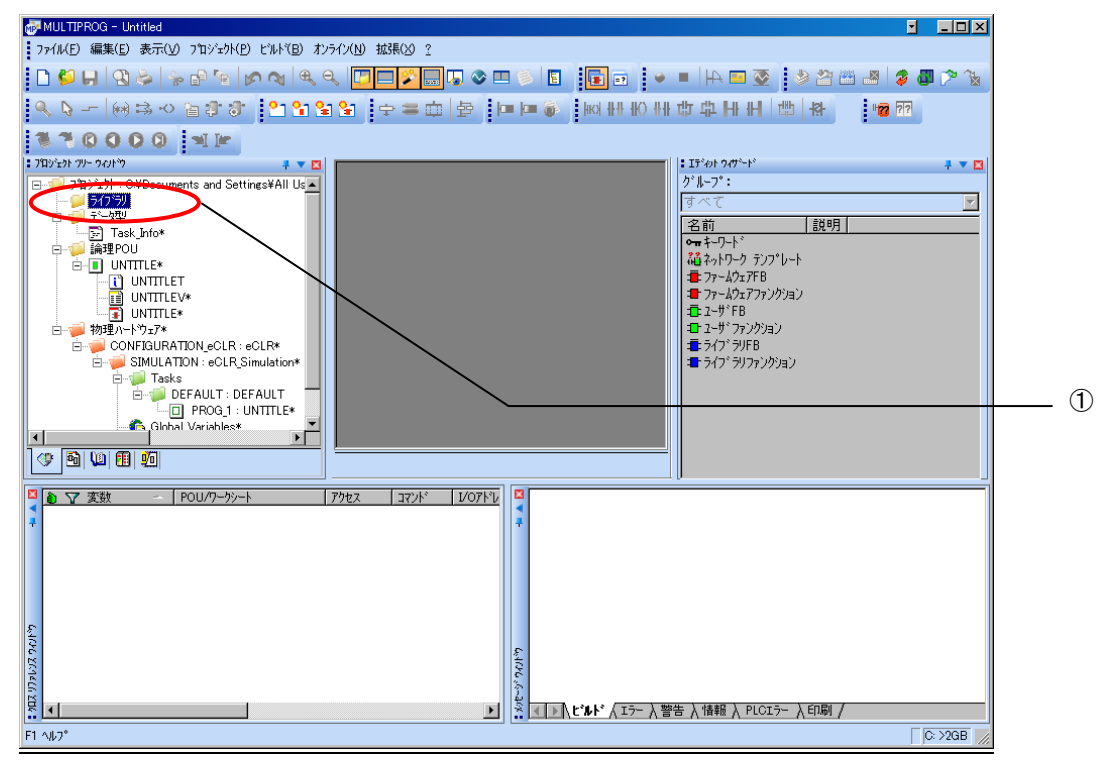

図 2-2-1.ライブラリ選択画面

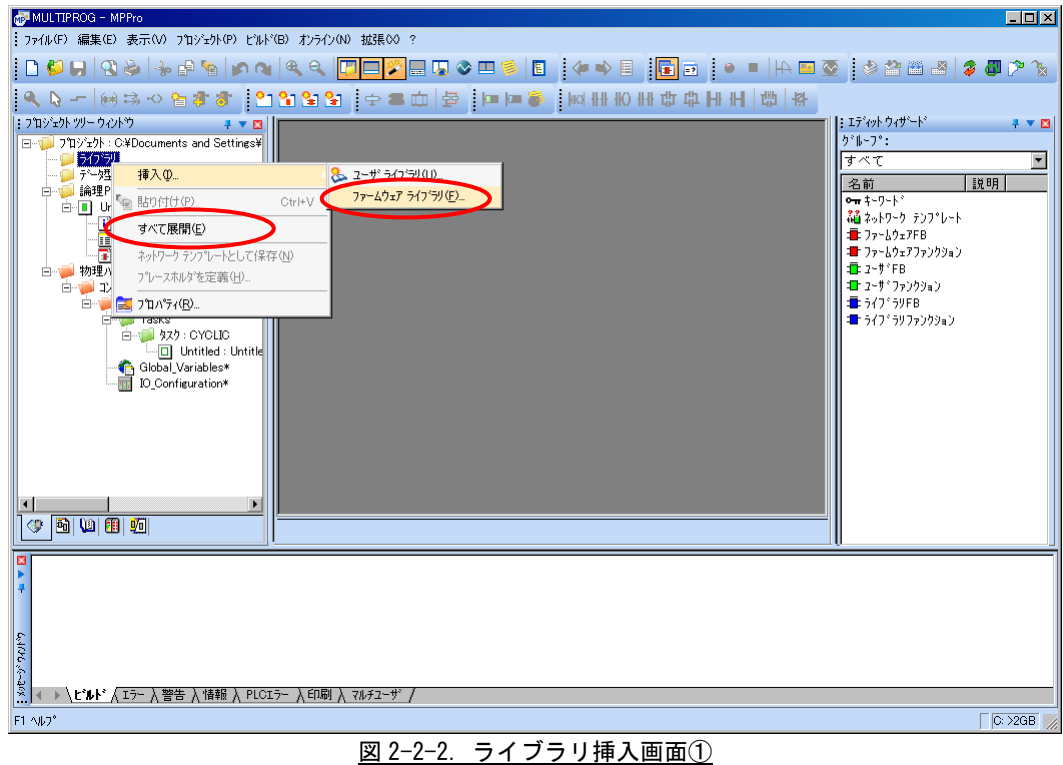

②「ライブラリ」を右クリックし「挿入(I)」→「ファームウェアライブラリ(F)」と選択します。

③図 2-2-3 の画面が表示されますので、使用するファームウェアライブラリと同じ名前のディレクトリを選択 してください。

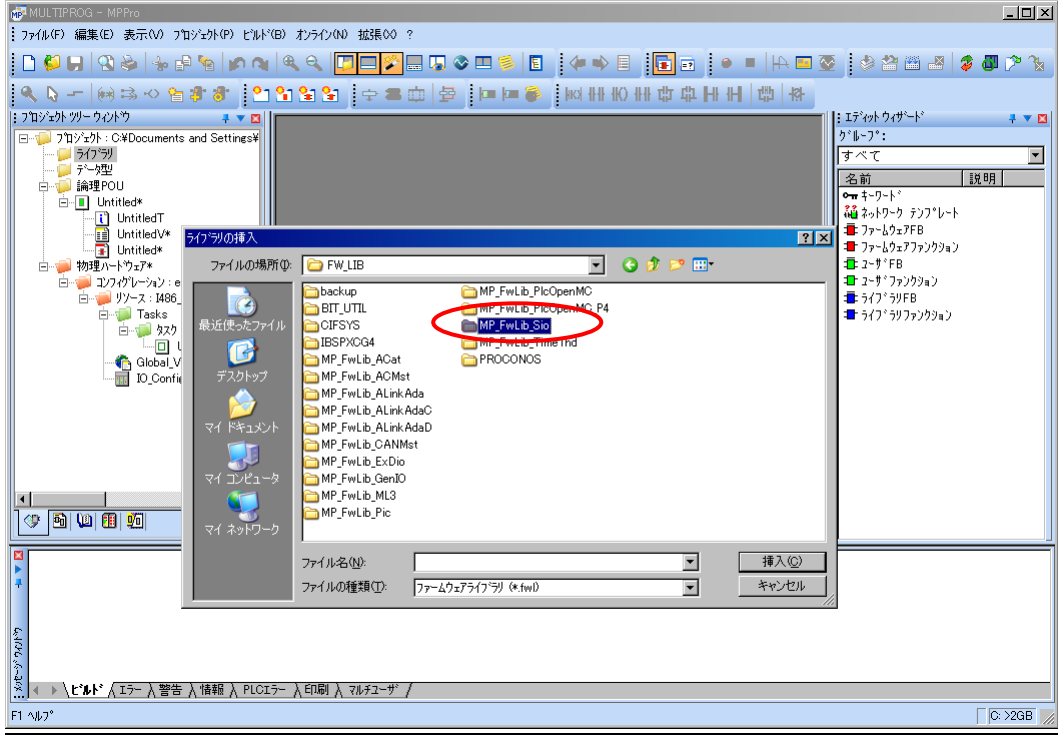

図 2-2-3. ライブラリ挿入画面②

④図 2-2-4 の画面が表示されますので、選択したディレクトリと同じ名前のファイルを選択してください。

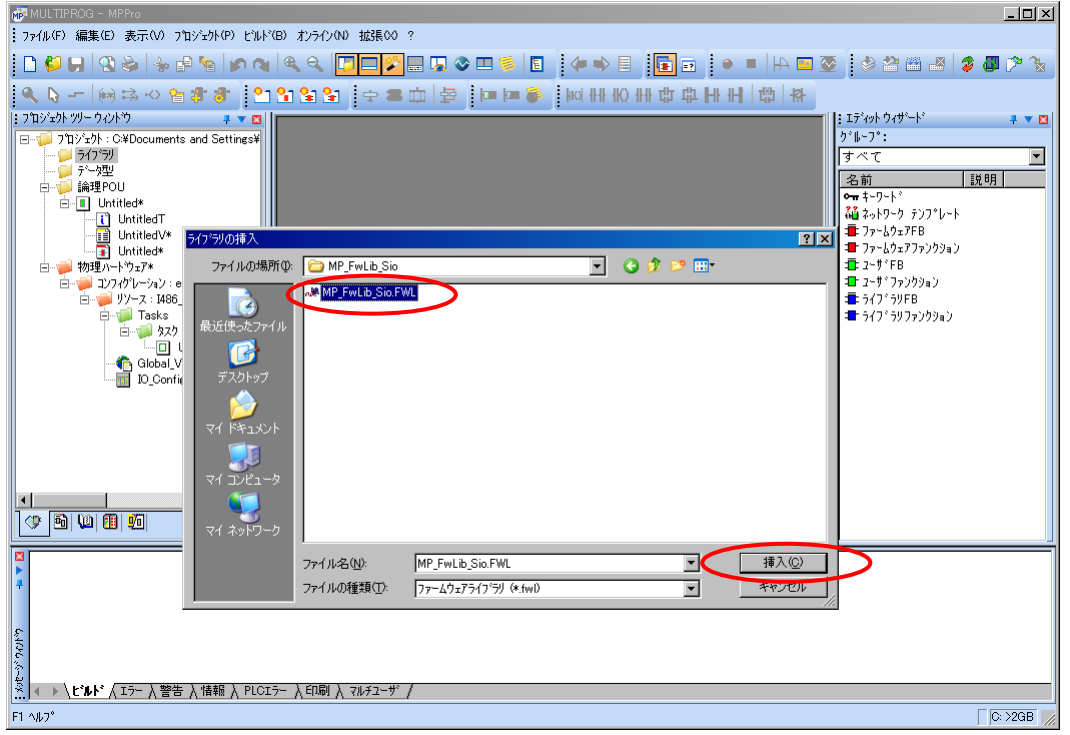

図 2-2-4.ライブラリ挿入画面③

④最後に「挿入(C)」ボタンを押すことで、登録が完了します。 ライブラリの項に選択したライブラリが追加されている事を確認してください。

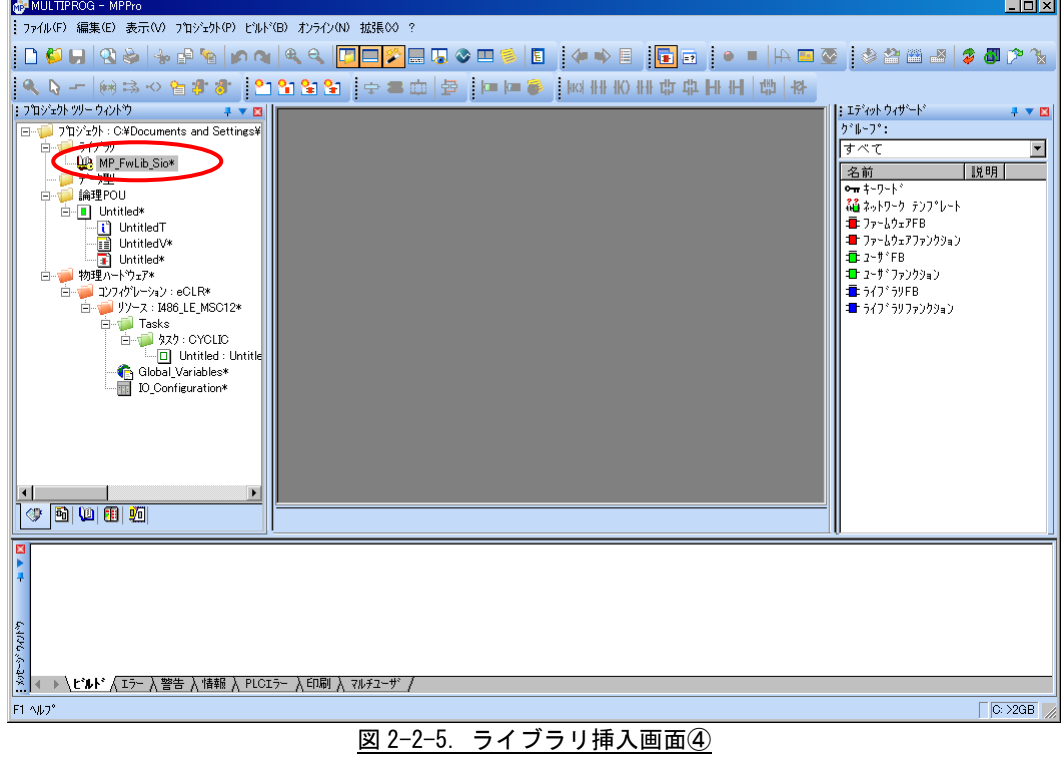

### <span id="page-12-0"></span>2-3 ファンクションブロックリファレンス

本項では MULTIPROG 用として用意した標準 SIO のファンクションブロックについて、ファンクションブロックに共 通の入出力パラメータについて説明します。

各ファンクションブロックにはコマンドを実行するための入力として「Act」、コマンドの応答結果を知らせるため の出力として「Reply」「Error」を用意しています。全てのファンクションブロックに共通の制御を行っています。 これらの制御について以下で説明します。

#### Execute

本パラメータが入力にある場合、立ち上りエッジにより処理を実行します。以降は処理完了待ち状態にな ります。

Done 出力が TRUE になる前に本パラメータを FALSE にする事で完了待ちを停止し、全ての出力を初期化し ますが、命令のキャンセル処理ではありません。(送受信処理を途中で止めた場合、途中までは送受信され ます。)

ファンクションブロックの入力パラメータを変更した場合は、この入力を FALSE→TRUE と変化させてコマ ンドを再度実行してください。

#### Enable

本パラメータが入力にある場合、TRUE にする事でその処理はサイクルスキャン毎に実行されます。

#### Done

ファンクションブロックが正常終了の場合、本出力は TRUE となり処理の完了を通知します。 Error と同時に TRUE になる事はありません。

#### Error

ファンクションブロックが異常終了の場合、本出力が TRUE となり処理の異常を通知します。 Done と同時に TRUE になる事はありません。 Error=TRUE の応答があった場合は、ErrorID 出力パラメータを確認してください。

データ送受信(ComSend、ComRecv)ファンクションブロックには、送受信用の電文格納用バッファとして ANY 型の Data という入出力が用意されています。 Data に接続する変数の型はあらかじめ定義しておく必要があり、PLC のプロジェクトに以下のデータ型を 追加して使用してください。

TYPE

ANY データ型

BUFFER : ARRAY [1..XXXXX] OF BYTE; END\_TYPE

ここで BUFFER は任意の型名を命名してください。 XXXXX の部分にはバッファサイズを指定してください。 ComOpen FB

<span id="page-13-0"></span>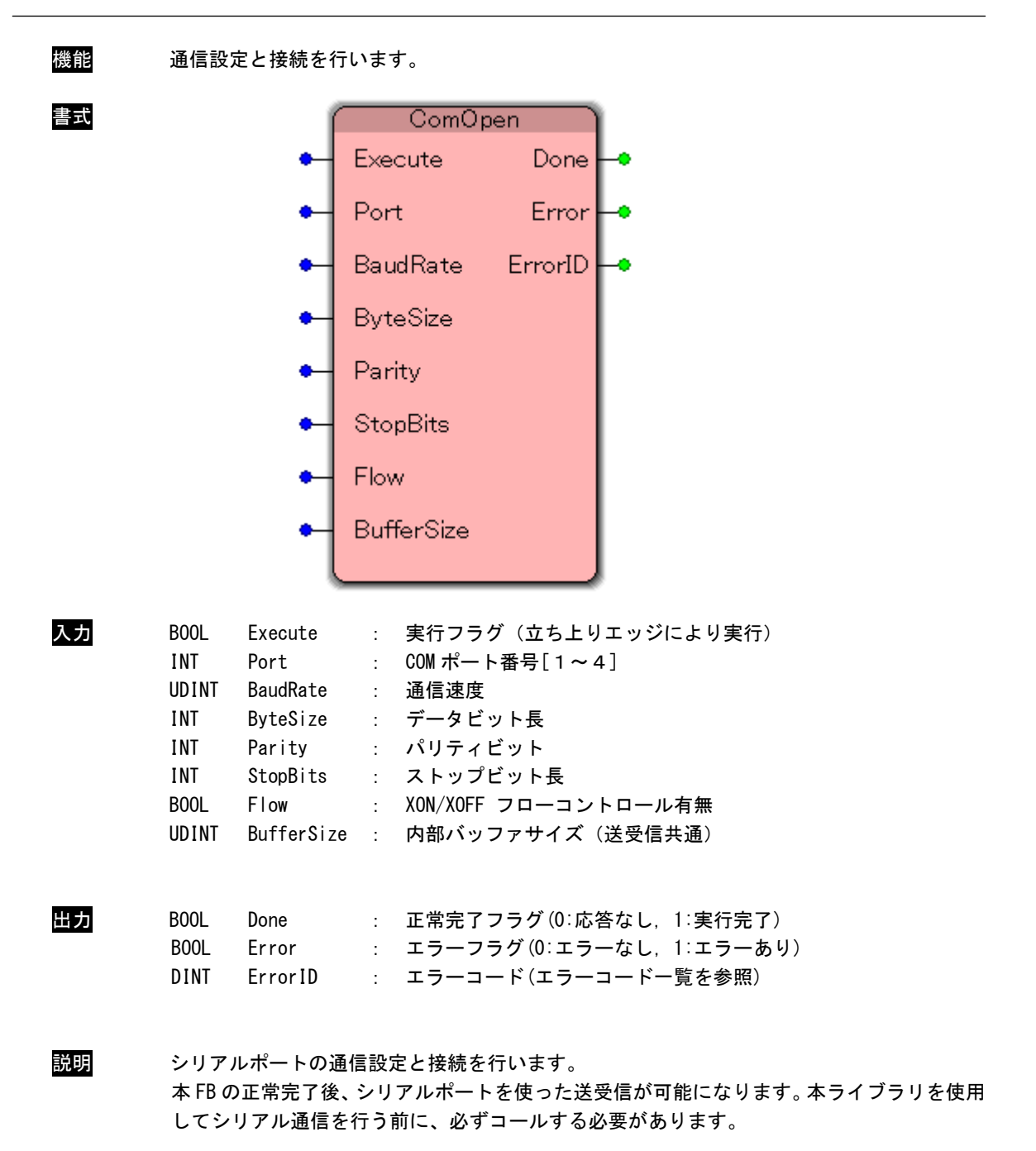

### シリアル通信設定

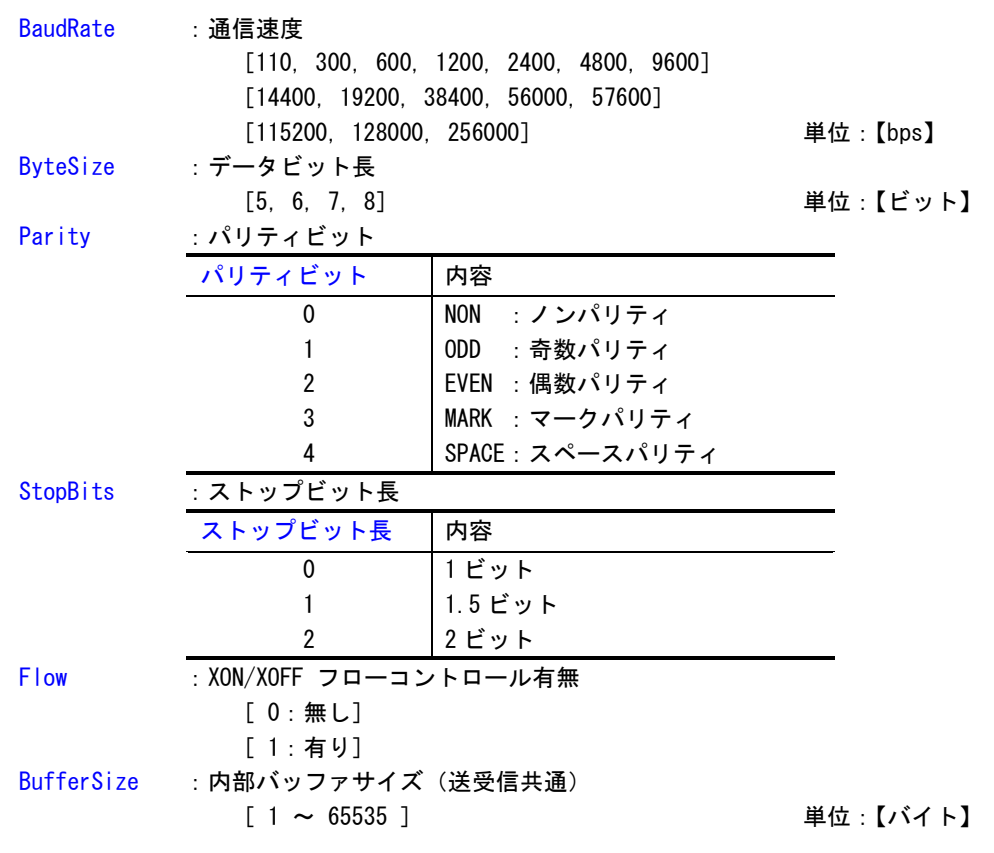

<span id="page-15-0"></span>ComClose FB

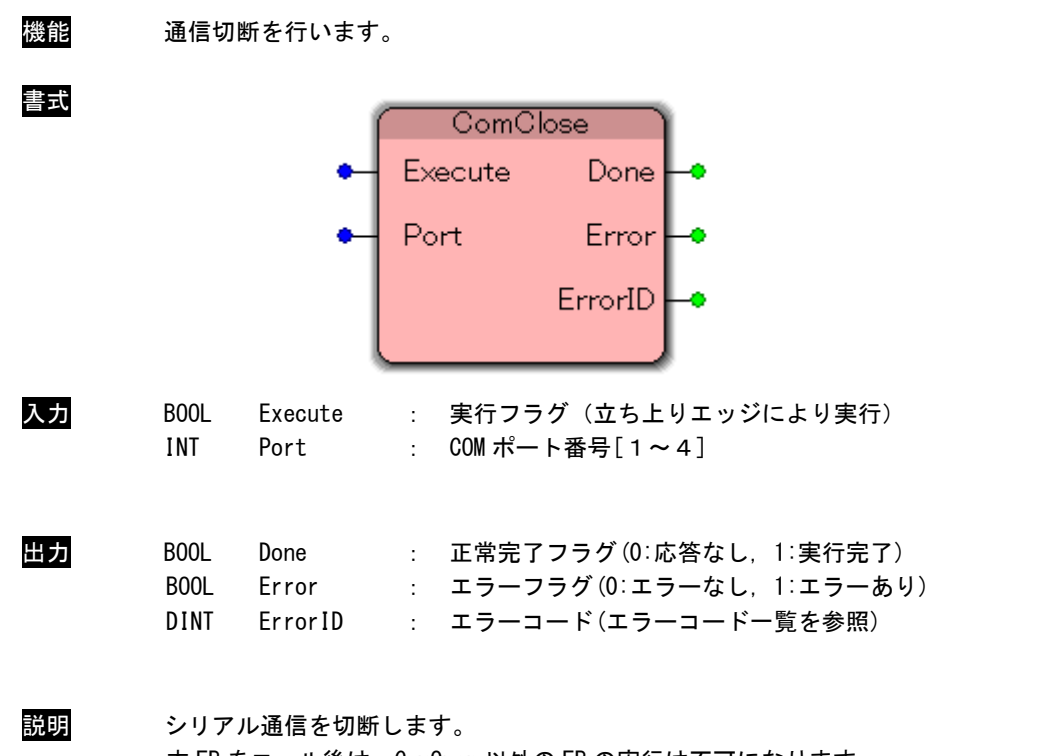

本 FB をコール後は、ComOpen 以外の FB の実行は不可になります。 本ライブラリの使用を終了する場合は、必ずコールする必要があります。 <span id="page-16-0"></span>ComSend FB

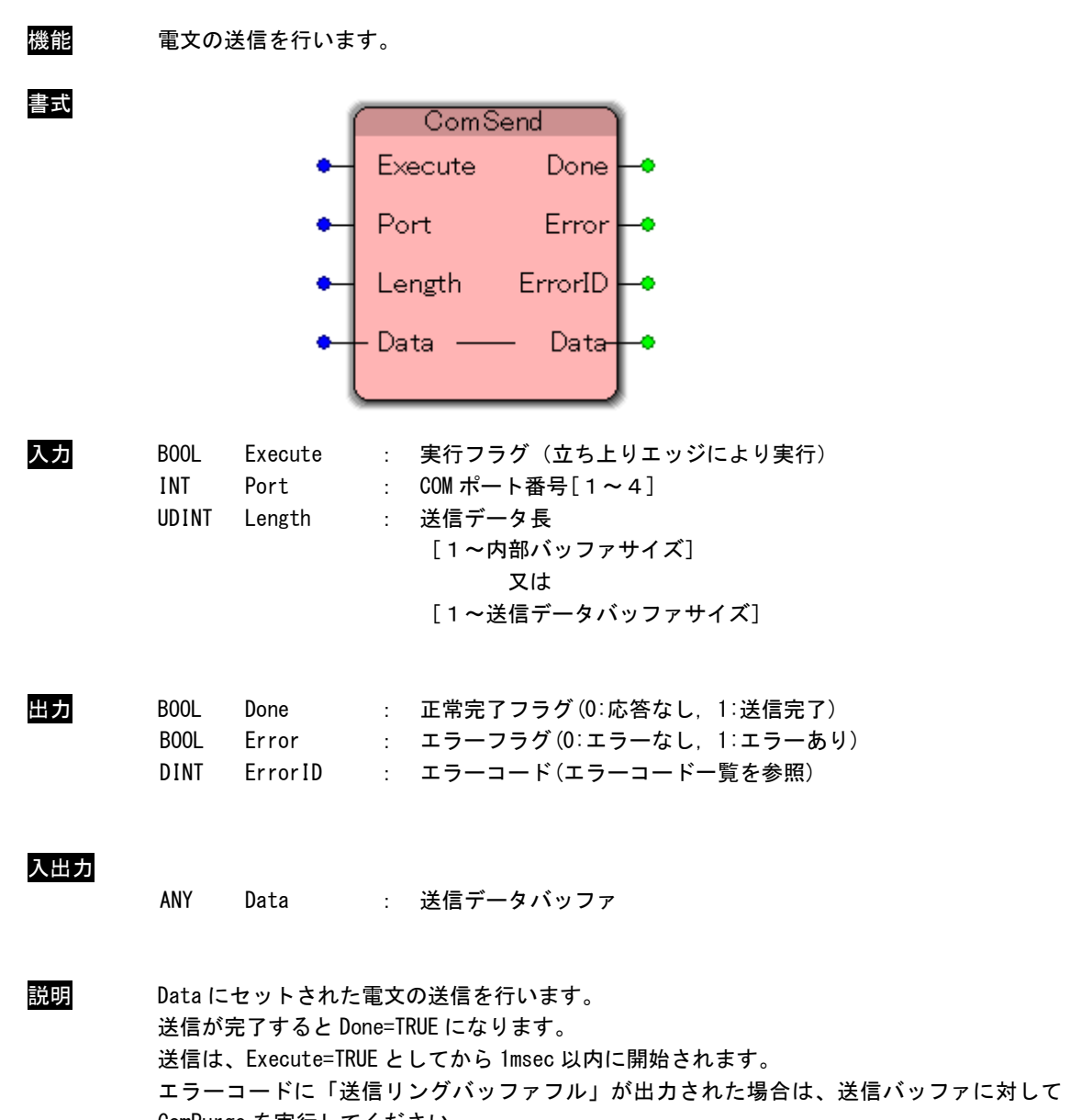

ComPurge を実行してください。

```
ComRecv FB
```

```
機能 電文の受信を行います。
書式
                     ComRecv
                Enable
                              Done
                Port
                          RecvLength
                MaxLength
                              Error
                Length
                             ErrorID
                Data –
                              Data-
入力 BOOL Enable : 継続実行フラグ (ON の間、実行)
       INT Port : COM ポート番号[1~4]
       UDINT MaxLength : 受信データバッファサイズ
       UDINT Length : 受信待ちデータ長
                     [1~内部バッファサイズ]
                          又は
                      [1~受信データバッファサイズ]
出力 BOOL Done : 正常完了フラグ(0:応答なし, 1:受信完了)
       UDINT RecvLength : 受信済みデータ長
       BOOL Error : エラーフラグ(0:エラーなし,1:エラーあり)
       DINT ErrorID : エラーコード(エラーコード一覧を参照)
入出力
       ANY Data : 受信データバッファ
説明 受信した電文を Data にセットします。
       Length 分のデータを受信完了すると、Done=TRUE になります。
       Done=TRUE 以降、Data は変化しません。(受信電文は内部バッファに保持されます。)
       Enable の立ち上りエッジにより、Data にセットされたバッファはクリアされ、バッファ先頭
       から受信データがセットされます。
       エラーコードに「受信リングバッファフル」が出力された場合は、受信バッファに対して
       ComPurge を実行してください。
       *)ComPurge 無しでも本 FB を実行できますが、バッファ内のデータ順序は保障されません。
       *)スタートコード・エンドコードを設定している場合、Length の扱いや Done の条件が変わ
        ります。次ページを参照してください。
```
スタートコード・エンドコードを設定している場合、Length の扱いや Done の条件、Data バ ッファの内容は、表 2-3-1 のようになります。

|           |            | スタート(S)・エンド(E)コード設定 |                 |               |  |
|-----------|------------|---------------------|-----------------|---------------|--|
|           |            | Sのみ                 | Eのみ             | S/E           |  |
| 入出力: Data |            | S + 電文              | 電文 + E          | $S + $ 電文 + E |  |
| 入力:       | Enable     |                     |                 |               |  |
|           | Port       |                     |                 |               |  |
|           | MaxLength  |                     |                 |               |  |
|           | Length     | S含む                 | 無効(1サイクルの読出サイズ) |               |  |
| 出力:       | Done       | 指定電文長               | エンドコード          | エンドコード        |  |
|           | RecvLength | S + 電文              | 雷文 + E          | $S + $ 電文 + E |  |
|           | Error      |                     |                 |               |  |
|           | ErrorID    |                     |                 |               |  |

表 2-3-1. スタート・エンドコード設定時の ComRecv パラメータ

### ComGetRecvLen FB

<span id="page-19-0"></span>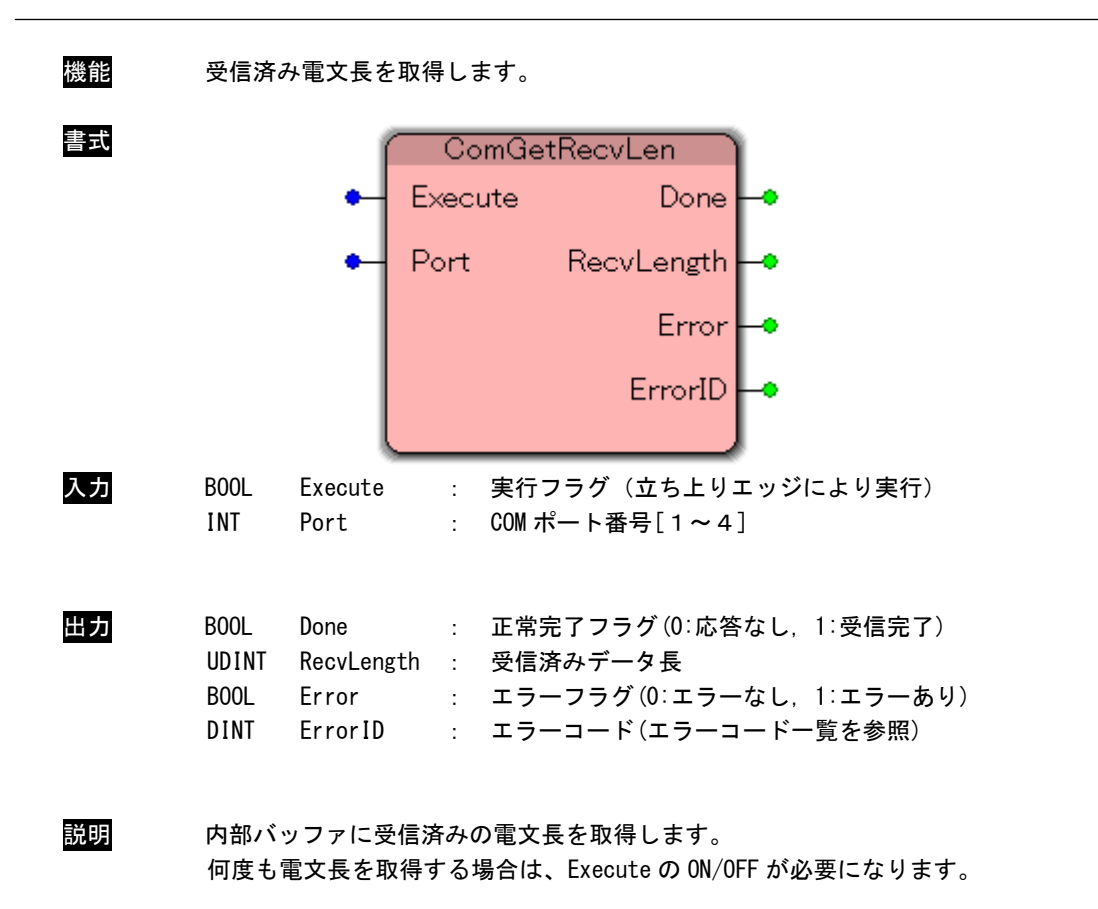

<span id="page-20-0"></span>ComGetStatus FB

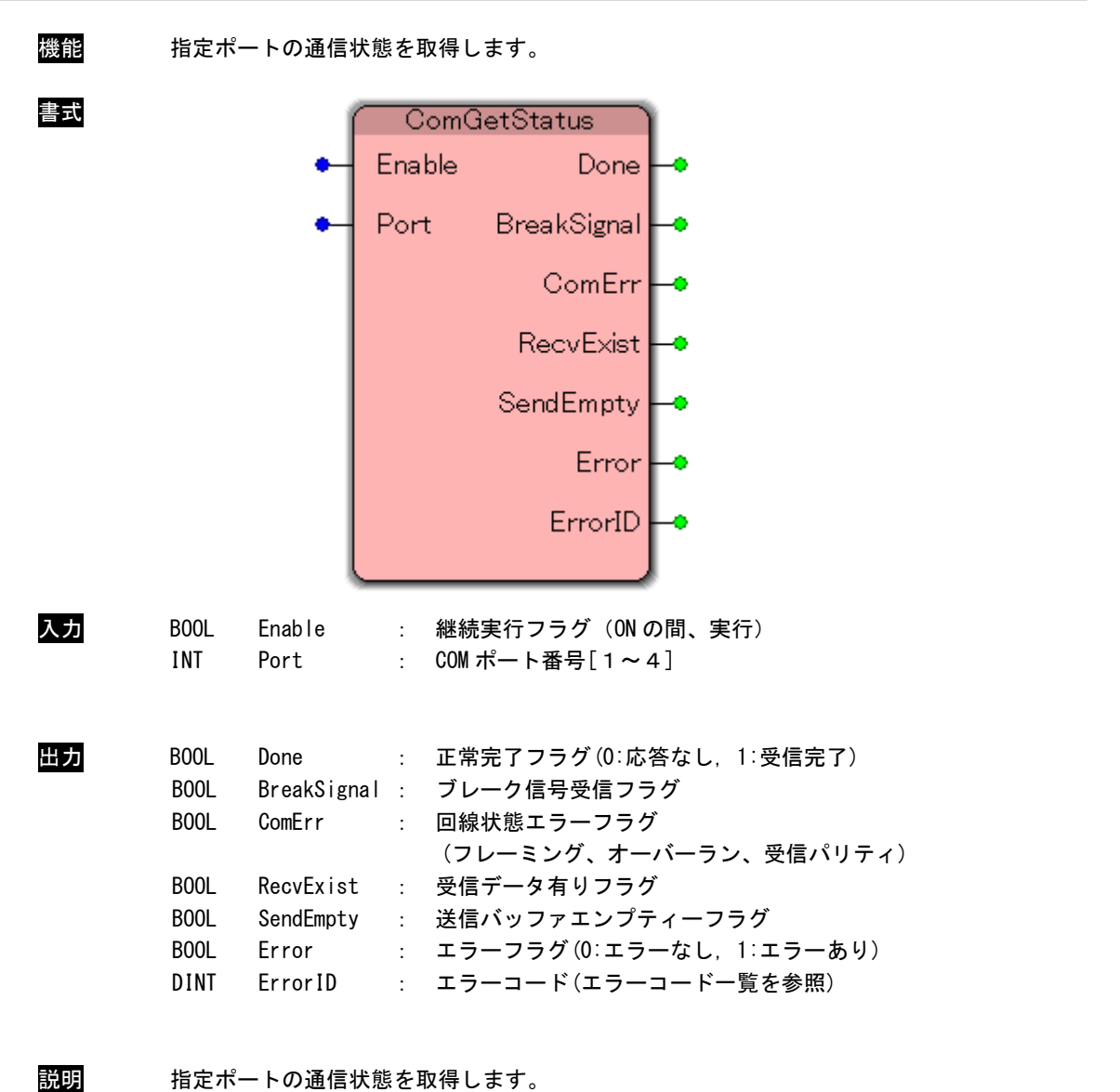

回線状態エラーについては、個々の識別は出来ません。 ブレーク信号受信、回線状態エラーが発生した場合、再度の監視には ComClearStatus を実行 する必要があります。

```
ComClearStatus FB
```
<span id="page-21-0"></span>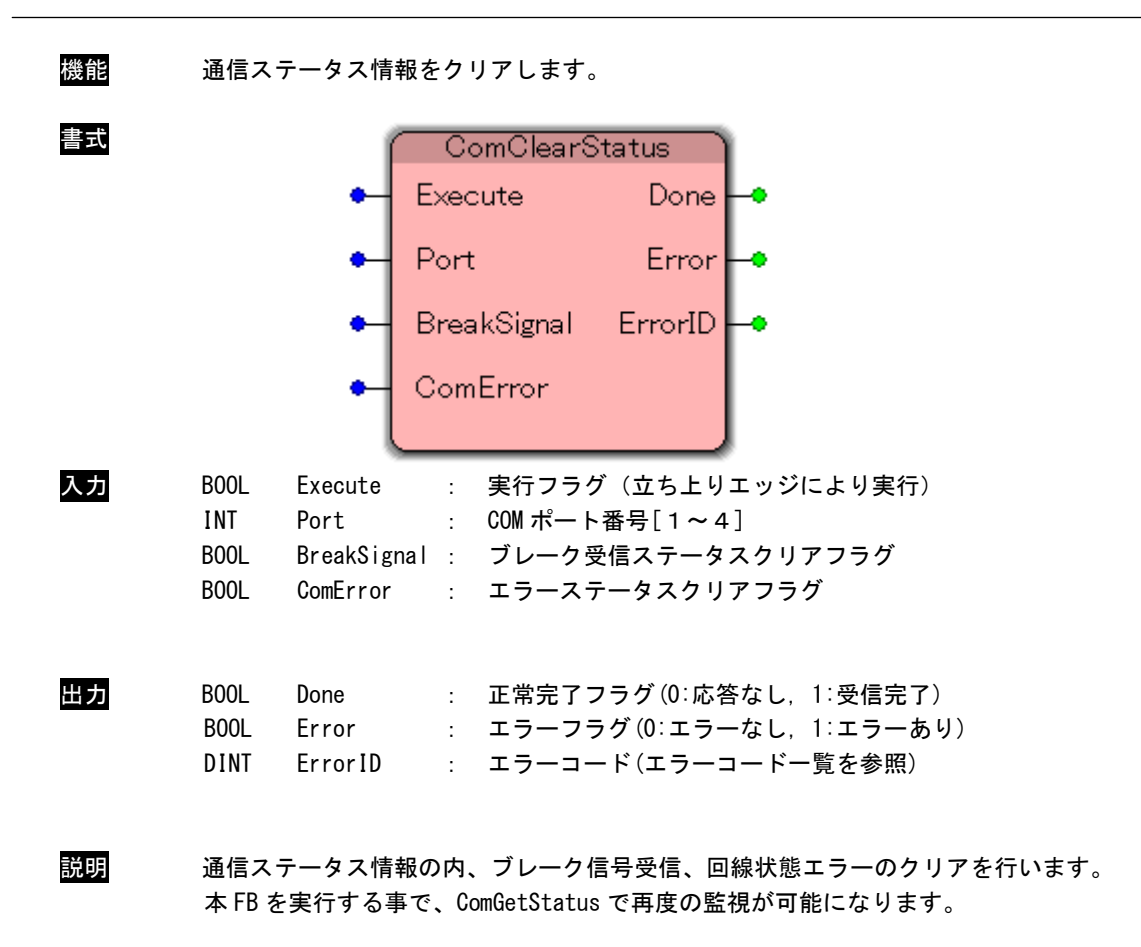

```
ComPurge FB
```
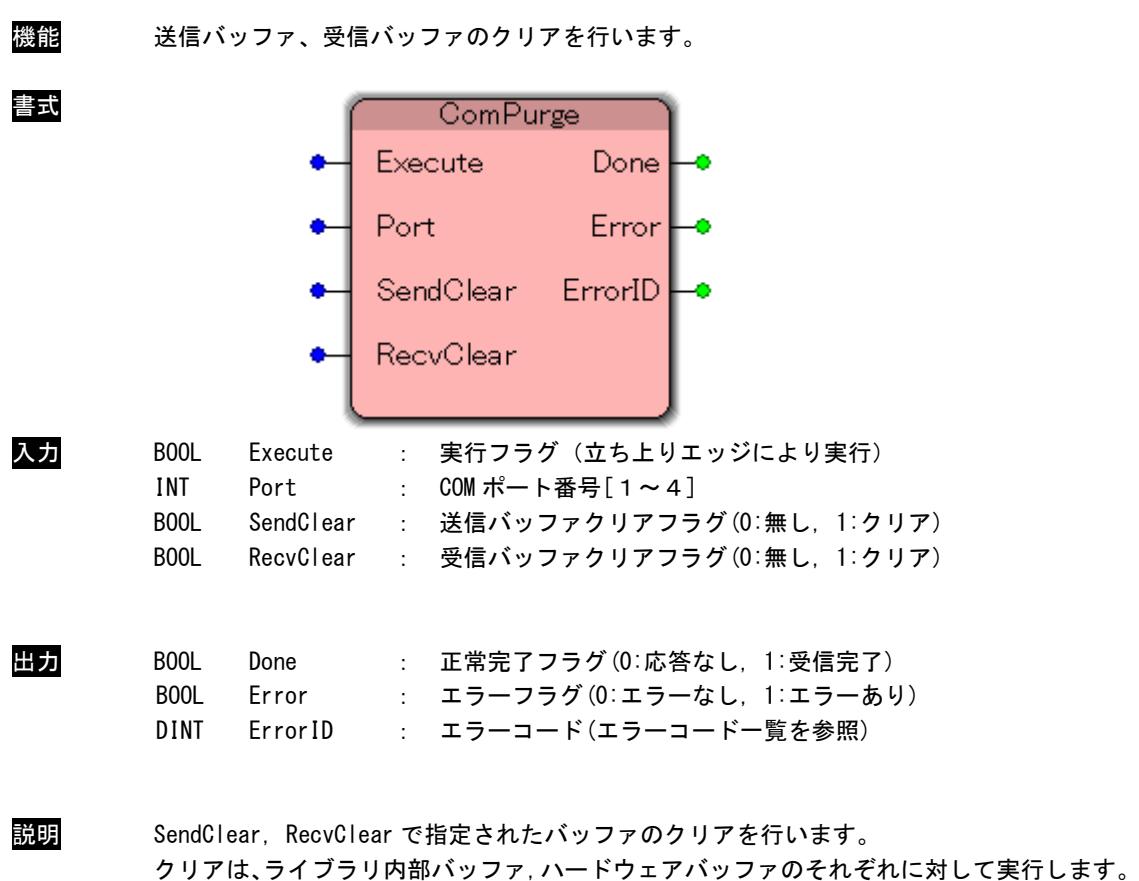

「送信リングバッファフル」エラーや「受信リングバッファフル」エラー、ComGetStatus の ComErr 出力が ON になった場合には、本 FB を実行してください。

<span id="page-23-0"></span>ComEscFunc FB

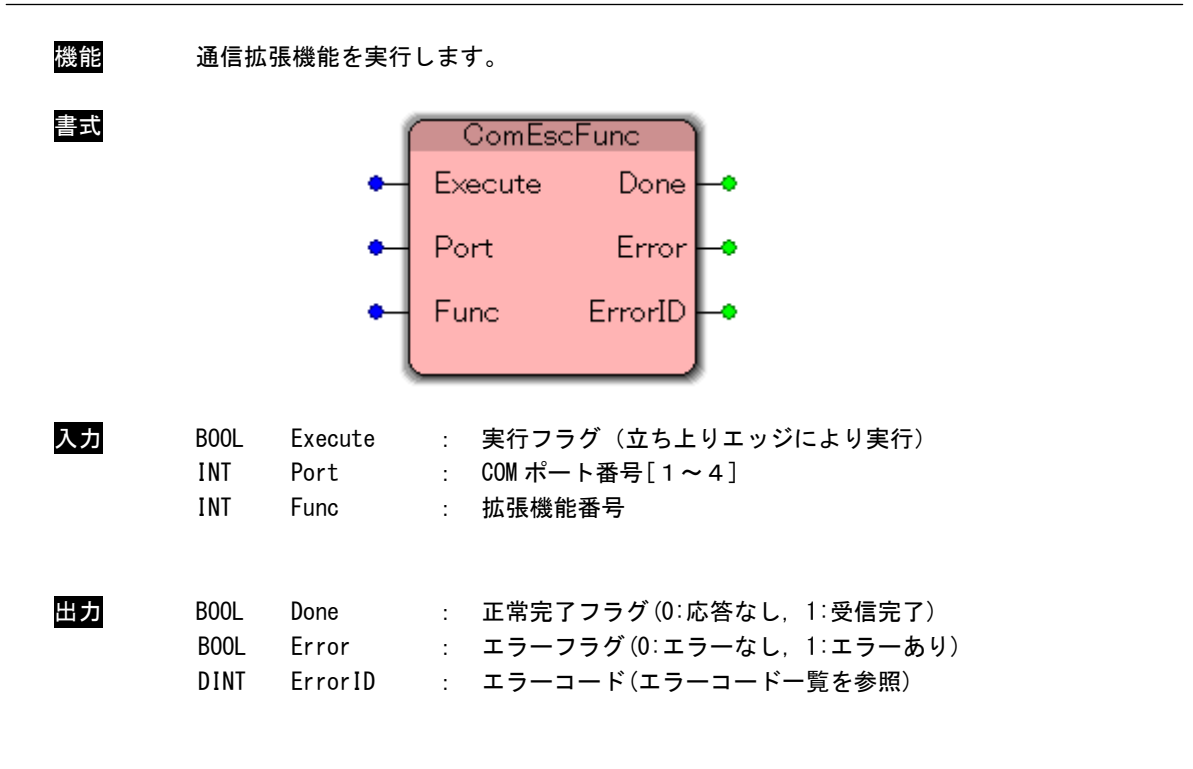

説明 通信の拡張機能を実行します。 現在拡張機能として用意されているものは DTR, RTS 信号の操作になります。

#### 拡張機能番号

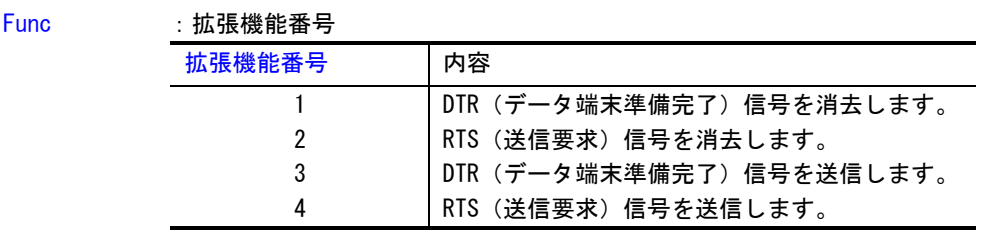

```
ComSetStartCode FB
```
<span id="page-24-0"></span>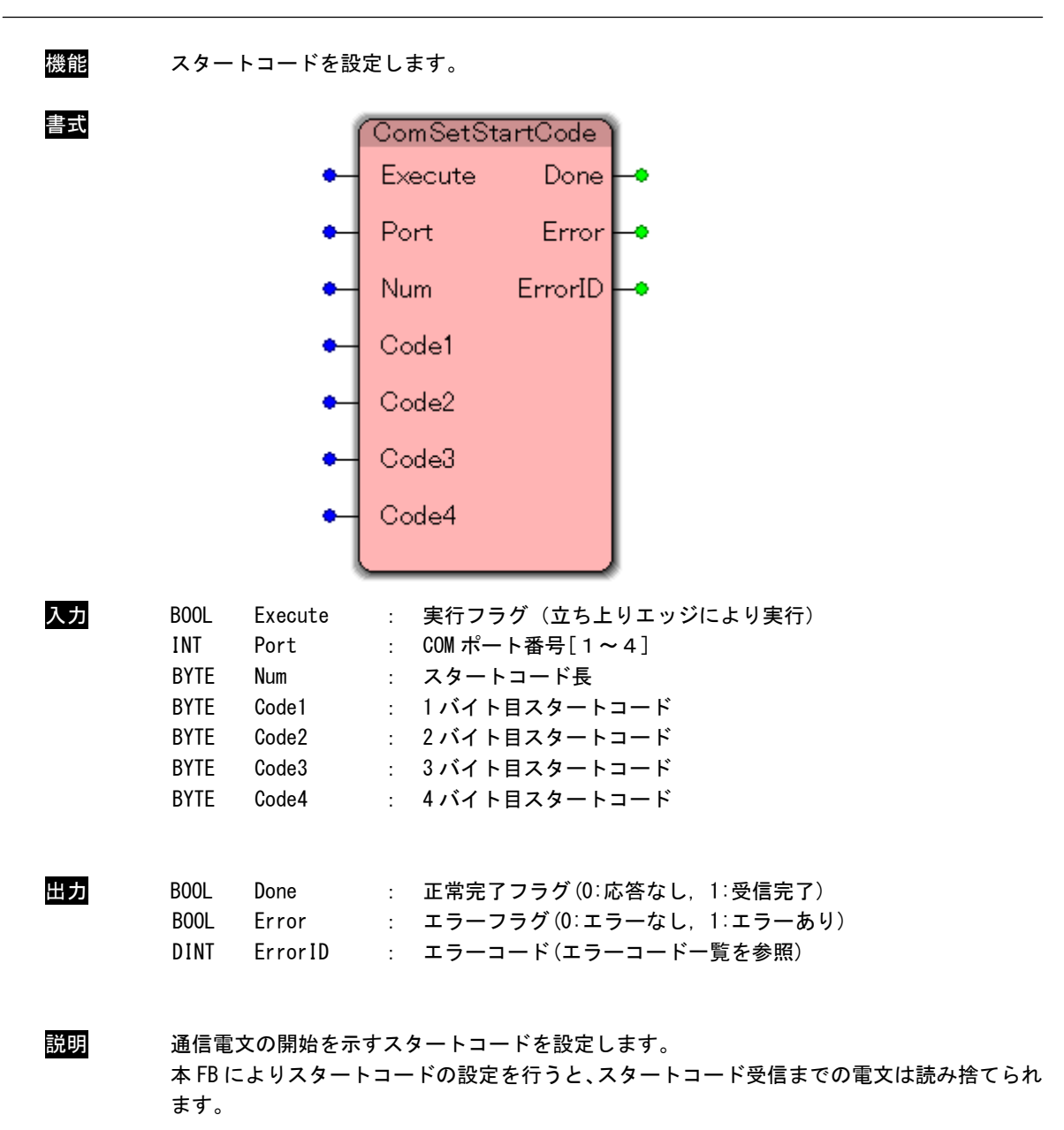

<span id="page-25-0"></span>ComGetStartCode FB

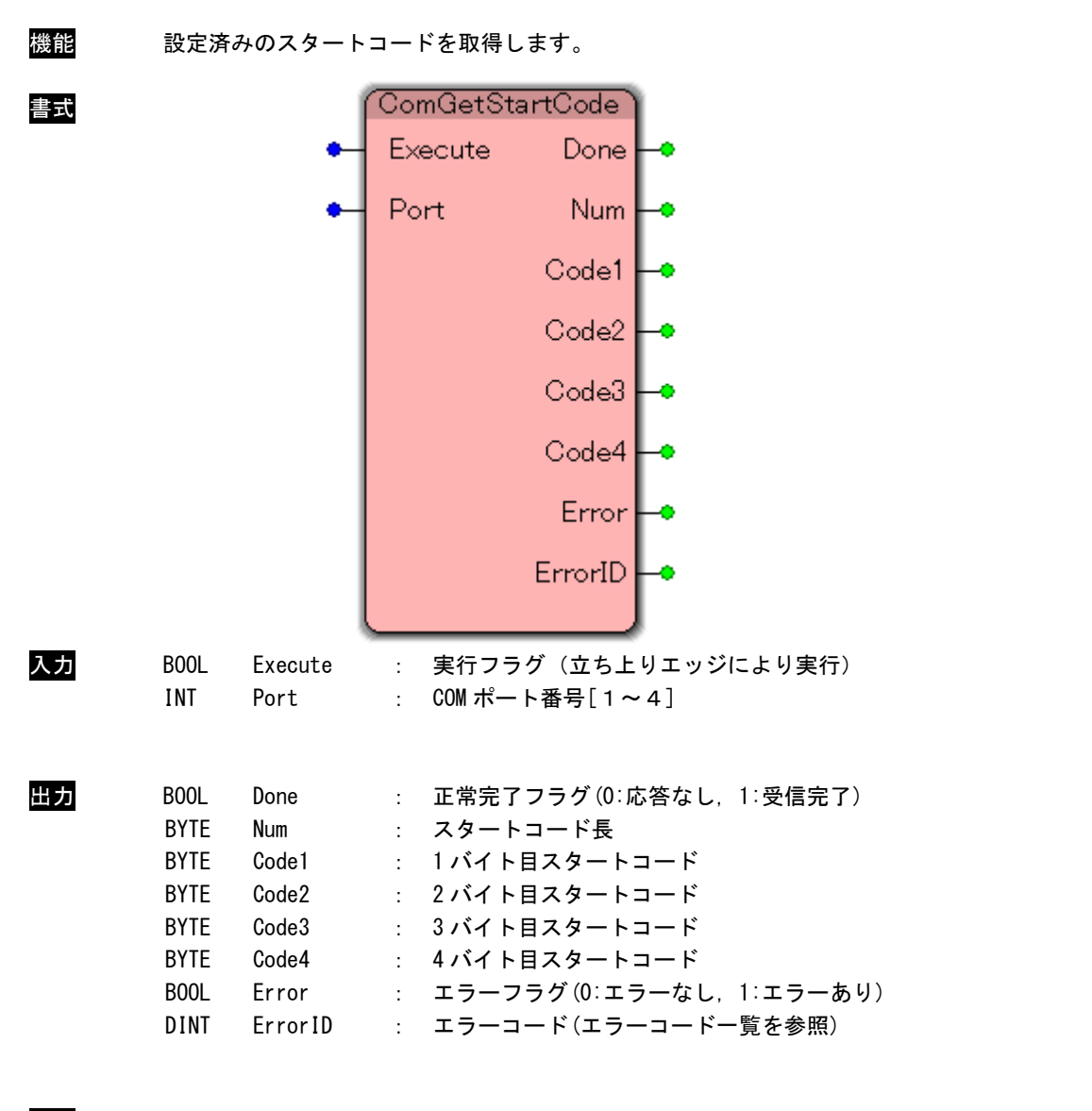

説明 設定済みのスタートコードを取得します。

<span id="page-26-0"></span>ComSetEndCode FB

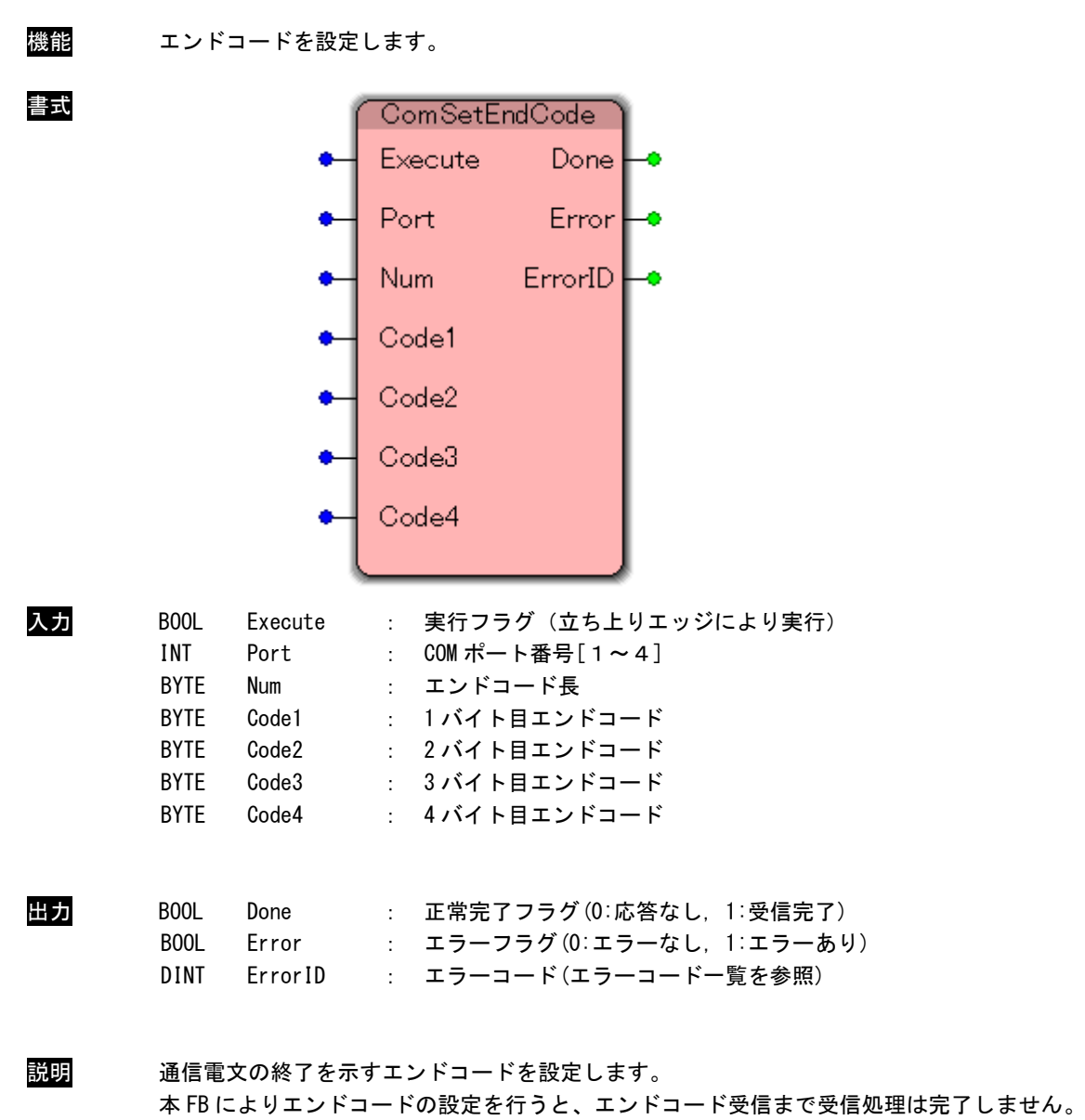

(ComRecv の Done が ON になる条件になります。)

<span id="page-27-0"></span>ComGetEndCode FB

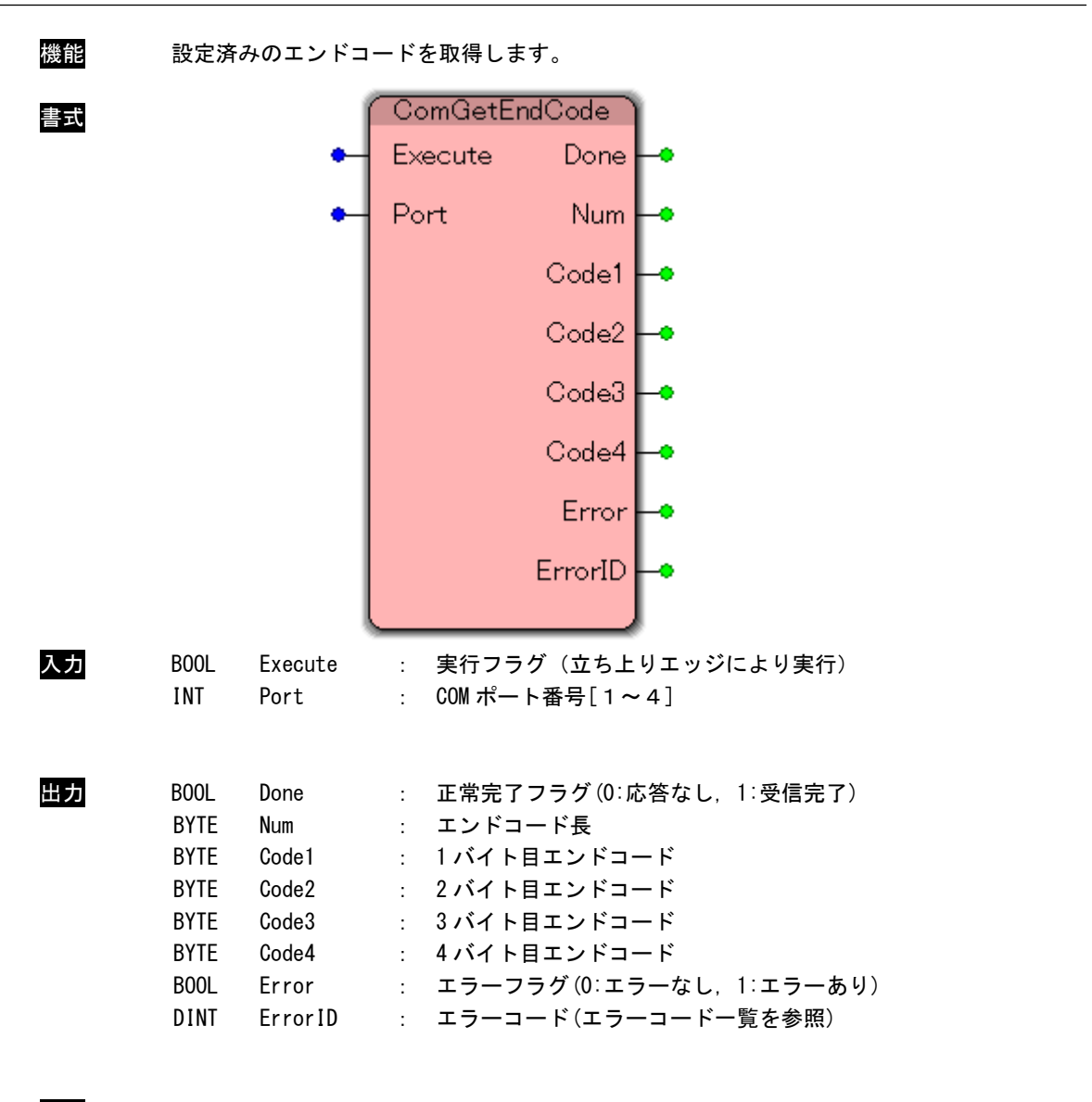

説明 設定済みのエンドコードを取得します。

# <span id="page-28-0"></span>2-4 エラーコード

# エラーコードー覧

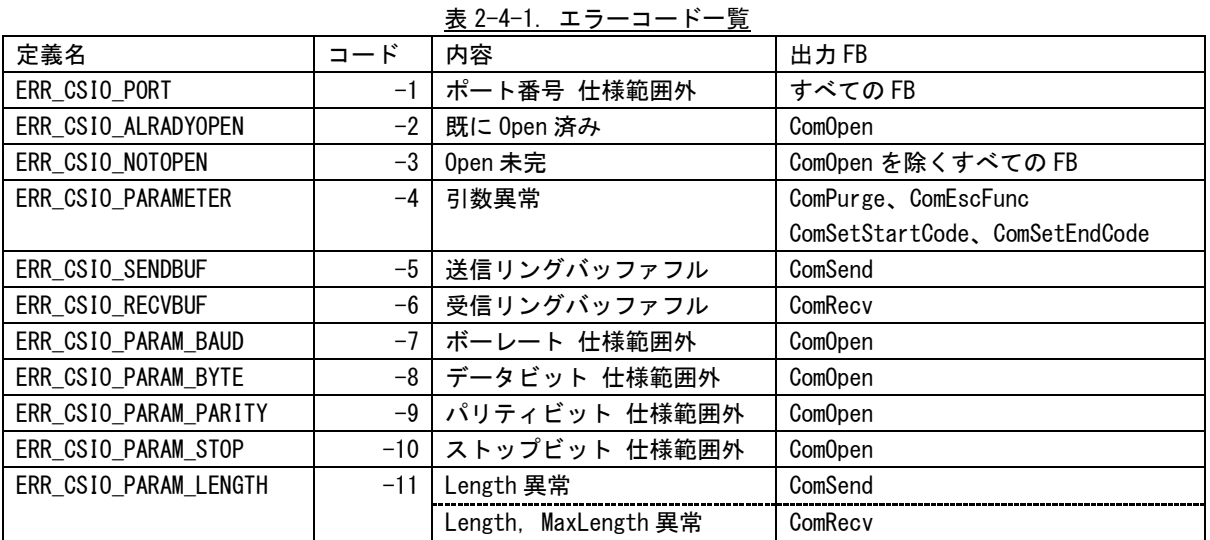

### 内部エラーコード一覧

| 定義名               | コード    | 内容                    | 出力FB           |  |  |  |
|-------------------|--------|-----------------------|----------------|--|--|--|
| ERR_CSIO_COMOPEN  | $-100$ | OpenComm 失敗           | ComOpen        |  |  |  |
| ERR CSIO PURGE    | $-101$ | PurgeComm 失敗          | ComPurge       |  |  |  |
| ERR CSIO ESCFUNC  | $-102$ | EscapeCommFunction 失敗 | ComEscFunc     |  |  |  |
| ERR CSIO CLRBREAK |        | -103   ClearBreak 失敗  | ComClearStatus |  |  |  |
| ERR CSIO CLRERROR |        | -104   ClearError 失敗  | ComClearStatus |  |  |  |

表 2-4-2.内部エラーコード一覧

# <span id="page-30-0"></span>第3章 付録

## <span id="page-30-1"></span>3-1 参考文献

●「IEC61131-3 を用いた PLC プログラミング」

- 著者 K.-H.John / M.Tiegelkamp
- 監訳者 PLCopen Japan
- 発行者 深田 良治
- 発行所 シュプリンガー・フェアラーク東京株式会社
- 発行年 2006 年

本 CD には PHOENIX CONTACT 社提供の MULTIPROG に関するマニュアルも収録しております。 MULTIPROG の使用方法に関する詳細などはそちらを参照してください。

## このユーザーズマニュアルについて

- (1)本書の内容の一部又は全部を当社からの事前の承諾を得ることなく、無断で複写、複製、掲載することは 固くお断りします。
- (2)本書の内容に関しては、製品改良のためお断りなく、仕様などを変更することがありますのでご了承くだ さい。
- (3)本書の内容に関しては万全を期しておりますが、万一ご不審な点や誤りなどお気付きのことがございまし たらお手数ですが巻末記載の弊社までご連絡ください。その際、巻末記載の書籍番号も併せてお知らせ ください。

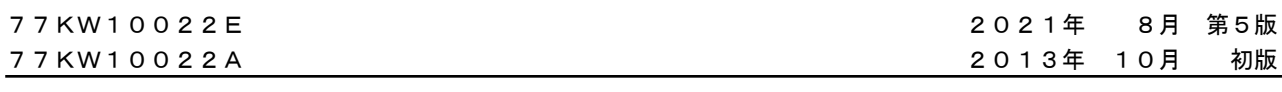

# ノレGO 株式会社アルゴシステム

本社

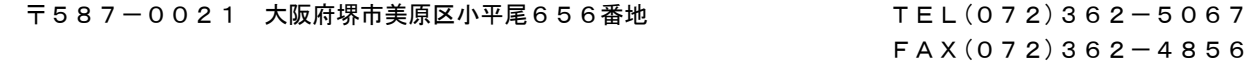

ホームページ http://www.algosystem.co.jp